# Kapitel 10 **Output Management mit SAP Document Presentment by OpenText**

*In diesem Kapitel stelle ich Ihnen das OpenText-Werkzeug für den Bereich Output Management vor, SAP Document Presentment by OpenText.*

Mit SAP Document Presentment liefert OpenText ein ECM-Werkzeug, das im Bereich des Output Managements des ECM-Modells anzusiedeln ist (siehe Abbildung 10.1).

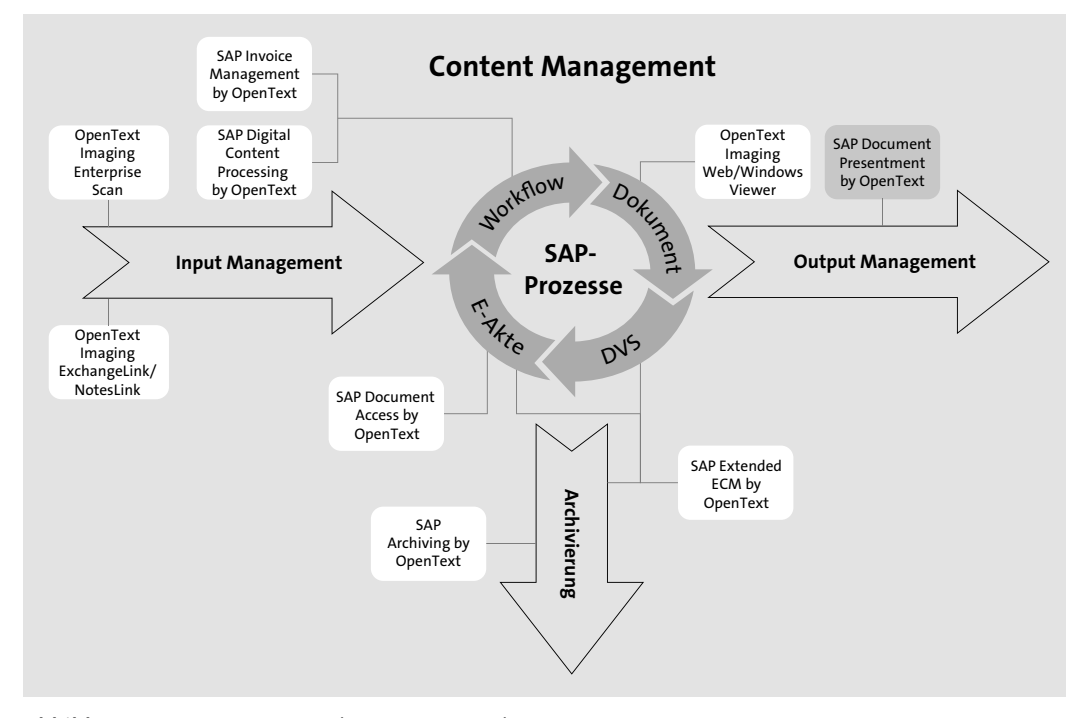

**Abbildung 10.1** OpenText-Werkzeug im Bereich Output Management

Beim Output Management geht es nicht nur um den Druck von Dokumenten, sondern auch um die Unterstützung von Geschäftsprozessen. Die Vereinheitlichung der ausgehenden Korrespondenz beispielsweise ist für den öffentlichen Auftritt eines Unternehmens (Cooperate Identity) ein wichti-

ger Punkt. Anhand eines Beispiels möchte ich Ihnen in diesem Kapitel einige, wenn auch nicht alle Möglichkeiten von SAP Document Presentment by OpenText aufzeigen und Ihnen einen Überblick über die technische Implementierung dieses Werkzeugs vermitteln.

**Historie von SAP Document Presentment** Im Jahr 2010 wurde die Partnerschaft zwischen SAP und dem Hersteller der Lösung *StreamServe* bekannt gegeben. Zu diesem Zeitpunkt wurde Stream-Serve als präferiertes System für das Output Management in die SAP-Preisliste aufgenommen und wurde unter der Bezeichnung *Document Presentment for SAP Solutions* geführt. Für eine tiefere Integration in die SAP-Lösungen wurde zusätzlich das Werkzeug *OpenText Document Presentment Live* entwickelt. Dieses Werkzeug ermöglicht die Erstellung von Dokumenten direkt aus dem SAP-System unter Nutzung der in Stream-Serve definierten Dokumentvorlage.

Im gleichen Jahr übernahm OpenText StreamServe und integrierte damit eines der bekanntesten Systeme für das Output Management in das eigene Portfolio. OpenText vertreibt das Werkzeug als Teil seines Portfolios für *Customer Communications Management* (CCM).

Im Juni 2016 übernahm OpenText auch die Lösung HP Exstream, eine der am weitesten verbreiteten Lösungen im Bereich Customer Communications Management. OpenText entschied, beide Lösungen miteinander zu verheiraten und die Stärken beider Systeme in einem verbesserten Produkt zu nutzen.

Die Basis des Werkzeugs SAP Document Presentment bilden nun der *Communications Builder* sowie das Designwerkzeug *StoryTeller*. Diese Komponenten stammen aus der Lösung StreamServe. Sie werden ergänzt durch die Designwerkzeuge und die Prozess-Engine von Exstream. Durch die Kombination der Werkzeuge ist ein noch leistungsfähigeres CCM-Werkzeug entstanden, das ich in den folgenden Ausführungen vorstelle.

Auch bei SAP Document Presentment handelt es sich um eine *SAP Solutions Extension*, und das Werkzeug ist somit natürlich auf der SAP-Preisliste verfügbar.

# **10.1 Einführung in die Funktionsweise von SAP Document Presentment**

SAP Document Presentment ist nicht nur ein einfaches Output-Management-System, sondern eine umfangreiches Werkzeug für die Verwaltung des gesamten Lebenszyklus eines ausgehenden Dokuments.

**Anwendungsbereiche** Die Schwerpunkte von SAP Document Presentment sind folgende Aufgaben (siehe Abbildung 10.2):

#### - **Document Composition**

Die *Dokumentgestaltung* (Document Composition) wird durch SAP Document Presentment vereinfacht und zentralisiert. Der Aufbau eines Dokuments wird zentral definiert. Hierfür wird je Dokumententyp eine Dokumentvorlage (*Document Template*) für die relevanten Ausgangskanäle erstellt. Die definierten Regeln ermöglichen die Personalisierung des Dokumenten-Outputs. Hierdurch ist die Verwendung von verschiedenen Logos, Fußzeilen und Texten möglich.

Die *Dokumentinhalte* werden durch einen Mitarbeiter aus dem Fachbereich definiert und in SAP Document Presentment hinterlegt. Einzelne Bereiche können auch so definiert werden, dass diese während des Prozesses bearbeitet werden können.

- **Document Process Automation**

Die Automatisierung der Dokumentenprozesse ist ein weiterer Schwerpunkt von SAP Document Presentment. Die Daten aus den Vorsystemen werden an SAP Document Presentment übergeben und nach einem hinterlegten Prozessablauf verarbeitet. Während des Dokumentenprozesses können die Dokumente individualisiert werden. Dabei kann auch ein *Live Review* durchgeführt werden, bei dem das Dokument vor der finalen Ausgabe geprüft und gegebenenfalls sogar ergänzt werden kann. Müssen bestimmte Dokumente vor der Ausgabe freigegeben werden, kann ein Freigabeprozess implementiert werden.

- **Enterprise Document Presentment**

Für die Dokumente können mehrere verschiedene Output-Ströme erzeugt werden. Die ausgehenden Dokumente können somit simultan über unterschiedliche Kanäle an die Empfänger übermittelt werden.

Für die Integration der Vorsysteme stehen Standardschnittstellen zur Ver- **Integration** fügung. Dadurch können verschiedene Systeme, unter anderem SAP ERP, SAP Customer Relationship Management (SAP CRM) und Nicht-SAP-Systeme, mit SAP Document Presentment integriert werden. Durch die Integration werden die gleichen Dokumentvorlagen für die Dokumenterstellung verwendet, egal, für welches System ein ausgehendes Dokument erstellt werden soll.

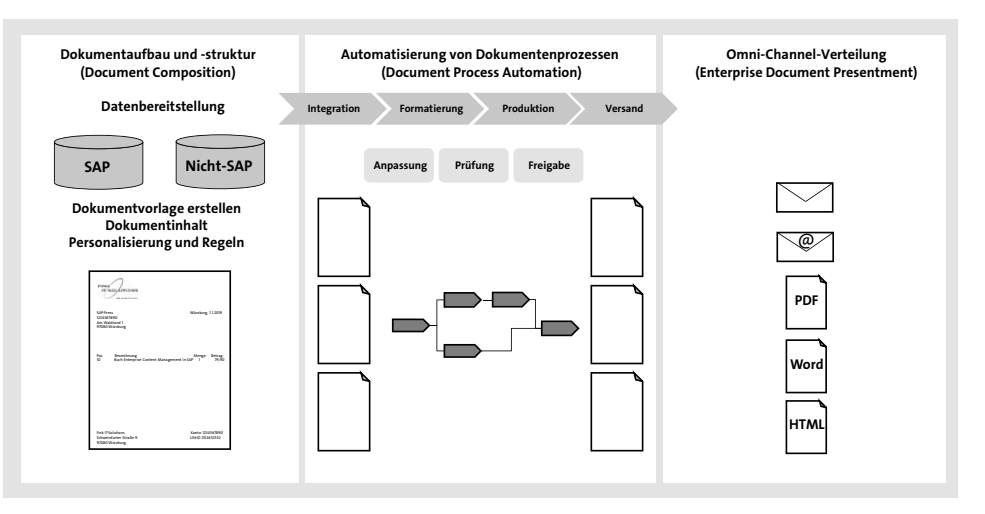

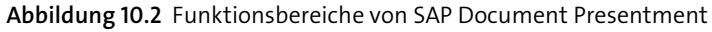

**Rollen in SAP Document Presentment** Mit SAP Document Presentment arbeiten verschieden Rollen im Unternehmen an der Definition und Erstellung einer Dokumentvorlage. Hierzu zählen die in Abbildung 10.3 dargestellten Rollen:

- Die *IT* definiert den Prozess und die Prozessintegration.
- Der *Designer* definiert das Dokumentenlayout.
- Der *Redakteur* definiert die Dokumentinhalte und legt eine neue Dokumentvorlage an (ein sogenanntes *Theme*).

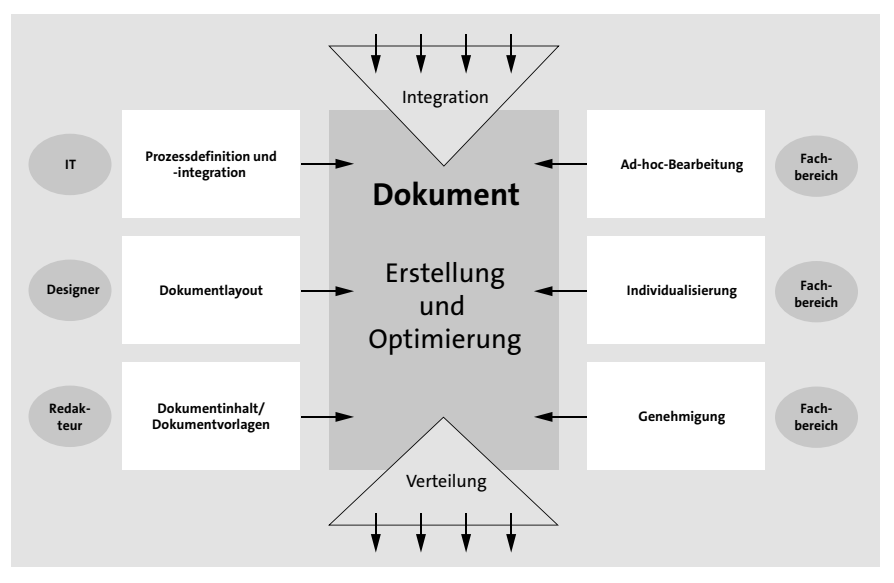

**Abbildung 10.3** Rollen für die Erstellung und Optimierung von Dokumenten in SAP Document Presentment

Zur Laufzeit kann der Fachbereich weitere Optimierungen am Dokument durch die Ad-hoc-Bearbeitung und Individualisierung des Dokuments vornehmen. Möglich ist auch, dass das Dokument erst nach der Genehmigung endgültig dem Kommunikationskanal übergeben wird.

Neben der Lösung SAP Document Presentment wird die Erweiterung *SAP Document Presentment, Add-on for Business Correspondence* angeboten. Das Add-on ermöglicht es SAP-Anwendern, die Korrespondenz während des Geschäftsprozesses direkt über das SAP GUI zu bearbeiten oder einen personalisierten Brief oder eine E-Mail an einen Empfänger zu schreiben. Das Layout und die Formatierung werden zentral von SAP Document Presentment zur Verfügung gestellt.

**Add-on for Business Correspondence**

**10**

Mit SAP Document Presentment können ausgehende Dokumente, die in **OpenText Exstream** verschiedenen Vorsystemen generiert werden, prozessiert werden. Hinter SAP Document Presentment steht das System *OpenText Exstream*. Open-Text Exstream kann verschiedene eingehende Formate verarbeiten und das ausgehende Dokument entsprechend den hinterlegten Regeln mit zentral erstellten Vorlagen in ein einheitliches Layout überführen. Ausgehende Dokumente können in verschiedenen Formaten erstellt und über verschiedenste Kanäle versendet oder verarbeitet werden. Auch die Echtzeitgenerierung von Dokumenten, inklusive der direkten Bearbeitung der Texte, ist aus dem SAP-System heraus möglich.

In Abbildung 10.4 ist das Zusammenspiel zwischen SAP Document Present- **Mögliche Formate** ment und den Vorsystemen dargestellt. Es gibt diverse Möglichkeiten der Verarbeitung und mögliche Formate:

- **OTF**

Output Text Format wird standardmäßig als Format für die Ausgabe von SAPscript-Formularen und Smart Forms verwendet.

- **RDI**

Raw Data Interface ist eine SAPscript-Rohdatenschnittstelle und enthält alle Daten der SAP-Formulare, aber keine Layoutinformationen wie Schrifttyp oder Seitengröße.

- **XSF**

XML for Smart Forms ist ein XML-Schema, um Inhalte eines Formulars auszugeben. XSF enthält keine Layoutinformationen.

- **XFP**

XFP ist eine XML-Schnittstelle für PDF-basierte Formulare. XFP enthält keine Layoutinformationen.

- **IDoc**

Das Intermediate Document ist ein Datenaustauschformat von SAP mit einer definierten Datenstruktur.

# - **XML**

Die Extensible Markup Language strukturiert Daten in hierarchischer Form.

- **CSV**

Die CSV-Datei (Comma-Separated Values) enthält einfach strukturierte Daten.

- **JDBC**

Java Database Connectivity ist eine Datenbankschnittstelle der Java-Plattform.

- **JMS**

Java Message Service enthält grundlegende Befehle zum Senden und Empfangen von Nachrichten.

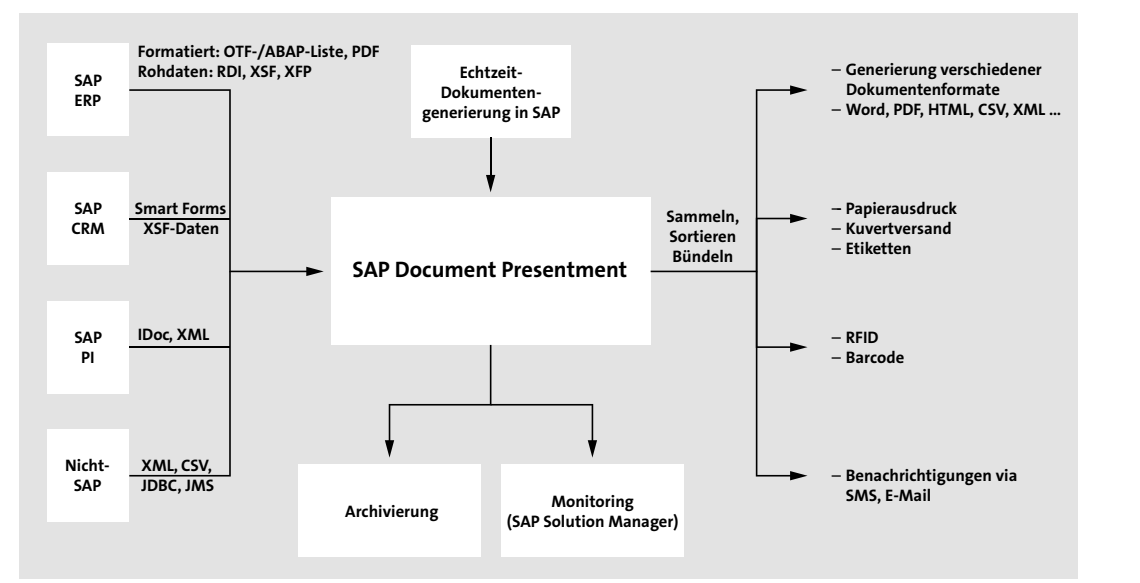

**Abbildung 10.4** Mögliche Vorsysteme und Formate in SAP Document Presentment

**Komponenten von OpenText Exstream**

In Abbildung 10.5 sind die Komponenten von OpenText Exstream dargestellt:

- Die Benutzer werden mit den *OpenText Directory Services* (OTDS) verwaltet. Die OTDS ermöglichen auch die Integration und Komposition der Benutzerkonten von verschiedenen angebundenen Systemen, wie z. B. SAP ERP.
- Die Benutzer können die Dokumentvorlagen mit verschiedenen *Desktop-Anwendungen* erstellen und verwalten. Der Communications Buil-

der ist die zentrale Clientanwendung für die Konfiguration der Prozesse, der StoryTeller das zentrale Tool für das Design der Dokumentvorlagen.

- Für die *Webanwendungen* (Workshop, Supervisor, Control, Story Board) können Dokumentinhalte bereitgestellt werden (z. B. Logos). Die Benutzer können interaktiv zur Laufzeit an den Dokumentinhalten arbeiten. Dieser Prozess wird durch den *Retouch Editor* unterstützt.
- Die *Shared-Service-Komponenten* integrieren die Exstream-Technologien in den Communications Server. Der Communications Server setzt die eingehenden (Input-)Informationen und Strukturen in die ausgehenden (Output-)Informationen und Strukturen um.
- Der *OpenText Exstream Communications Server* definiert Folgendes:
- wie die Daten (z. B. Formulardaten) aus dem vorgeschalteten System empfangen werden (Input Connector)
- wie die Daten transformiert werden (Filter)
- wie der Output aus der Engine transformiert wird (Filter)
- wie der Output letztendlich übertragen wird (Output Connector)

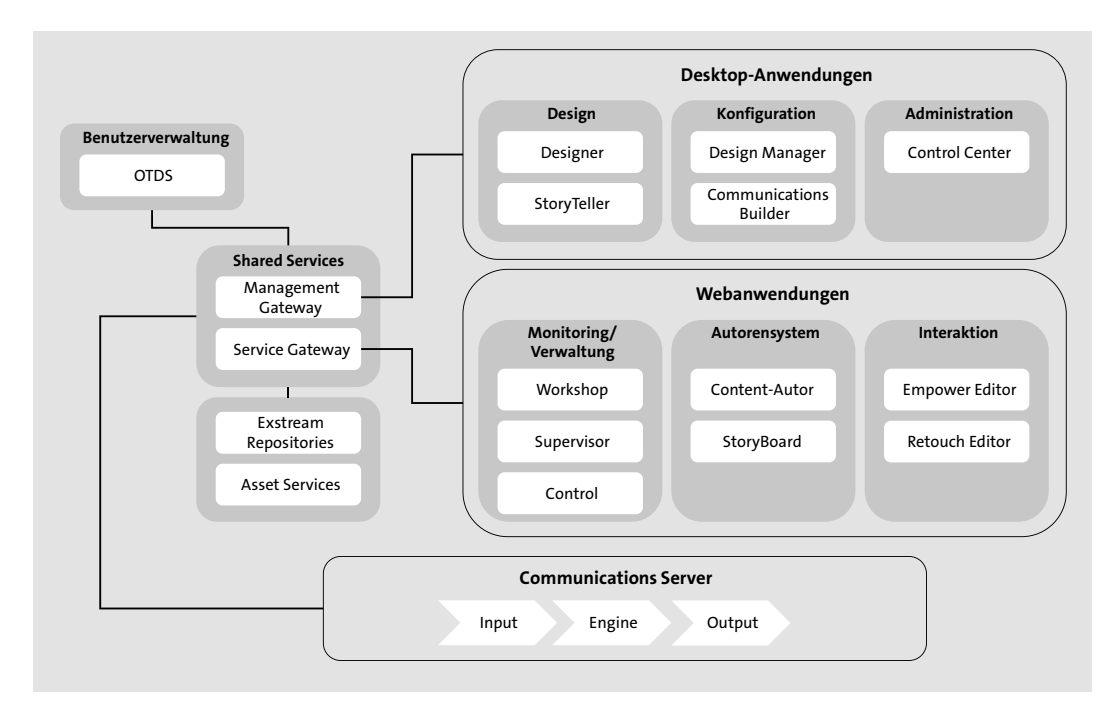

**Abbildung 10.5** Architektur von OpenText Exstream

**Communications Server** Der OpenText Exstream Communications Server besteht aus der Communication Engine, der Exstream Engine und dem StoryTeller. Diese Engines

verarbeiten den Daten-Input und transformieren diesen in das Output-Format entsprechend der vorgenommenen Einstellungen und definierten Regeln (siehe Abbildung 10.6).

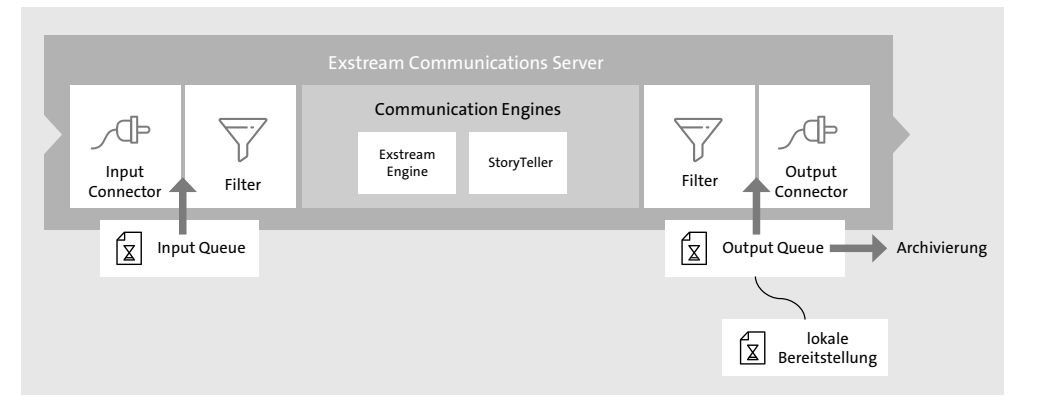

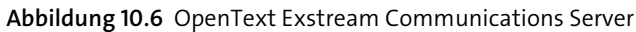

**SAP External Output Management** Die Integration mit *SAP External Output Management* (BC-XOM) unterstützt die Einbindung verschiedener Dokumententechnologien. BC-XOM ist eine offene generische Schnittstelle, um das SAP-Spool-System mit einem externen Output-Management-System zu integrieren. Die Dokumententechnologien sind die Formulartechnologien SAP Smart Forms, SAPscript und SAP Interactive Forms by Adobe sowie die Verarbeitung von Intermediate Documents (IDocs) und anderen elektronischen Formaten. Einen Überblick über die Formate und Verarbeitungsfunktionen gibt Ihnen Abbildung 10.7.

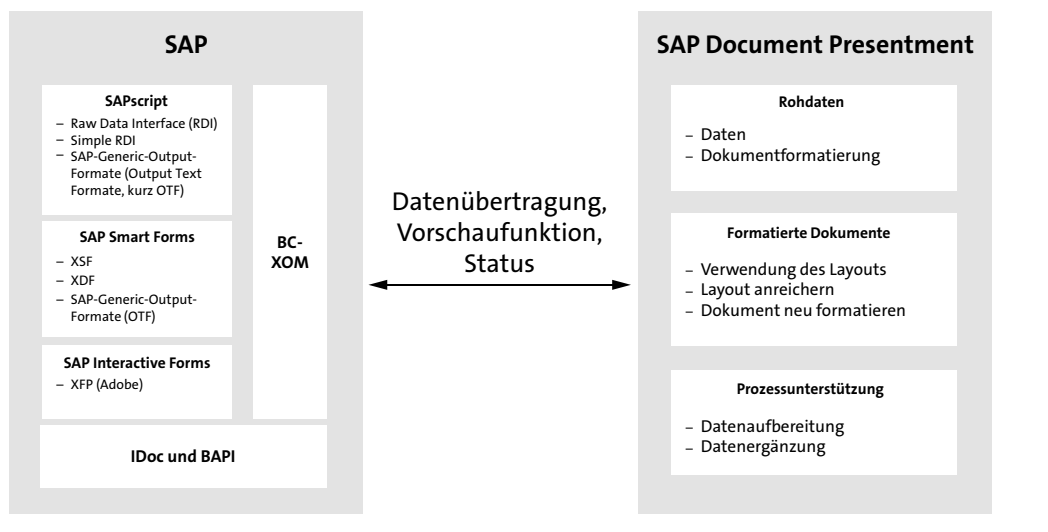

**Abbildung 10.7** Integration der Fomulartechnologien und Schnittstellen von SAP und SAP Document Presentment

# **10.2 Anwendungsszenarien für SAP Document Presentment**

In Tabelle 10.1 sehen Sie einen Ausschnitt der möglichen Szenarien für den Einsatz von SAP Document Presentment im Zusammenspiel mit SAP ERP. Für einige dieser Szenarien werden Webanwendungen auf Basis der Web-Dynpro- oder SAPUI5-Technologie bereitgestellt. Für andere wird die Weboberfläche von OpenText Exstream (*Exstream Web UI*) verwendet, oder sie sind als Workflow im SAP-System implementiert. Im Folgenden beschreibe ich die Szenarien für die Bearbeitung von Live Letters, die Druckausgabe und die Kundenkorrespondenz. Die einzelnen Szenarien können im Customizing konfiguriert werden.

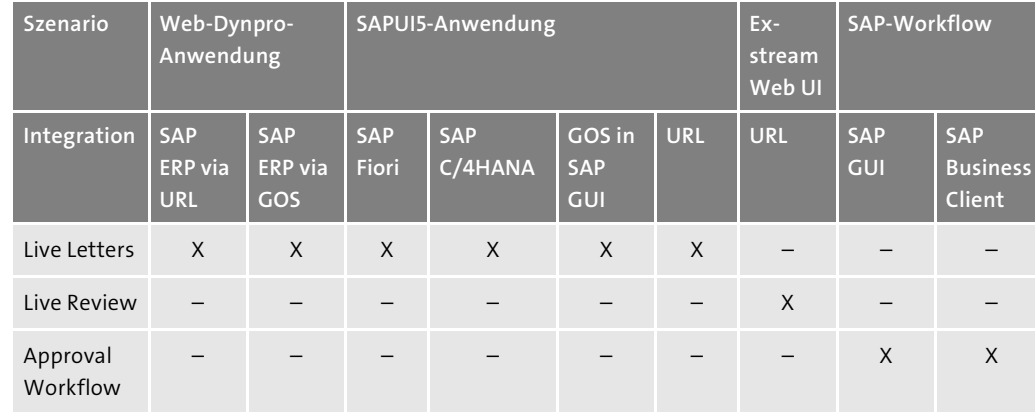

**Tabelle 10.1** Konfigurationsszenarien zur Anwendung von SAP Document Presentment

# **10.2.1 Bearbeitung von Live Letters**

*Live Letters* sind Dokumente, die direkt aus dem SAP-System heraus erstellt werden können. Für die Bearbeitung dieser Dokumente wird eine Web-Dynpro-Oberfläche bereitgestellt, die über die generischen Objektdienste (GOS) in SAP ERP integriert werden kann. Daneben kann für dieses Szenario das Exstream Web UI verwendet werden.

# **10.2.2 Druckausgabe von SAP-Formularen**

Die Ausgabe von Dokumenten kann mit SAP Document Presentment komplett im Hintergrund erfolgen, vergleichbar mit einem Druck von Smart Forms, SAPscript-Formularen oder Adobe Forms. In diesem Fall wird SAP Document Presentment als zentrale Instanz für die Erstellung der Druck-

formulare verwendet, und es gibt eine einheitliche Dokumentvorlage für alle Druckströme. Dabei können Regeln hinterlegt werden, nach denen bestimmte Informationen auf die Formulare aufgedruckt werden, wie Werbung, Bilder, Firmenlogo etc. Welche Regeln angewendet werden, können Sie abhängig von bestimmten Eigenschaften des Geschäftskontakts oder des Vorgangs definieren.

- **Druckausgabeschnittstelle** Im Fall der Druckausgabe wird die BC-XOM-Schnittstelle verwendet, über die die Rückmeldung an das SAP-Spool-System erfolgt. Die Rückmeldung wird über den *Delivery Manager*, eine Komponenten von SAP Document Presentment, bereitgestellt.
- **Formular drucken** Im folgenden Beispiel zeige ich Ihnen, wie Sie ein Druckformular im SAP-System mit SAP Document Presentment erstellen. Bei dem Druckformular handelt es sich um den Verkaufsbeleg. Dazu verwendet das System eine konfigurierte Dokumentvorlage:
	- 1. Öffnen Sie die Transaktion VA01 (Verkaufsbeleg anlegen).
	- 2. Geben Sie die Organisationsdaten ein, um den Verkaufsbeleg einer Verkaufsorganisation zuzuordnen (siehe Abbildung 10.8).

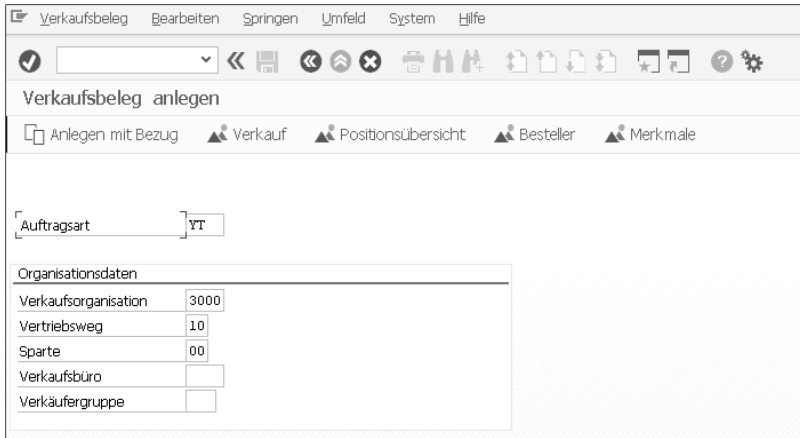

**Abbildung 10.8** Anlegen eines Verkaufsbelegs in Transaktion VA01

- 3. Nach dem Bestätigen der Eingaben in der Maske **Verkaufsbeleg anlegen** öffnet sich der Verkaufsbeleg. Geben Sie auf der Registerkarte **Verkauf** die Auftragsdaten an (exemplarische Daten sehen Sie in Abbildung 10.9).
- 4. Speichern Sie Ihre Angaben.

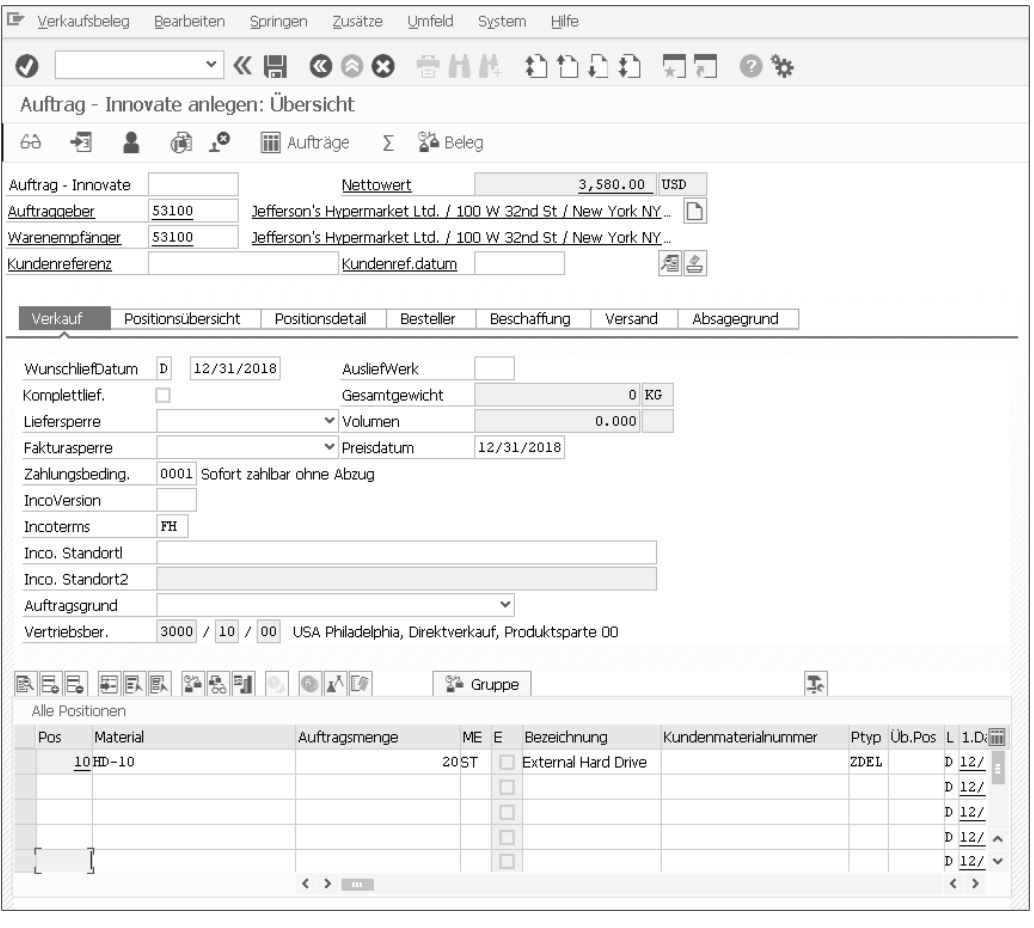

**Abbildung 10.9** Auftragsdaten für den Verkaufsbeleg

5. Nach der Erstellung des Verkaufsbelegs werden die Druckdaten an den OpenText Exstream Communications Server übergeben. Das Dokument wird erstellt, an den Verkaufsbeleg geknüpft und per SAP ArchiveLink im Ablagesystem (z. B. OpenText Archive Server) ablegt.

**10**

Das vorgestellte Szenario muss im Rahmen des Customizings eingerichtet **Dokument aufrufen** werden. Das generierte Dokument können Sie über die Anlagenliste der generischen Objektdienste öffnen. Sie sehen es in Abbildung 10.10. In diesem Fall wurde in der verwendeten Dokumentvorlage definiert, dass das Fomular oben rechts das Firmenlogo anzeigen soll und links ein Foto der verantwortlichen Kundenservicemitarbeiterin. Unten auf dem Formular soll ein Werbebanner gedruckt werden. Wie Sie eine Dokumentvorlage entsprechend einrichten, zeige ich in Abschnitt 10.3, »Einrichtung und Customizing von SAP Document Presentment«.

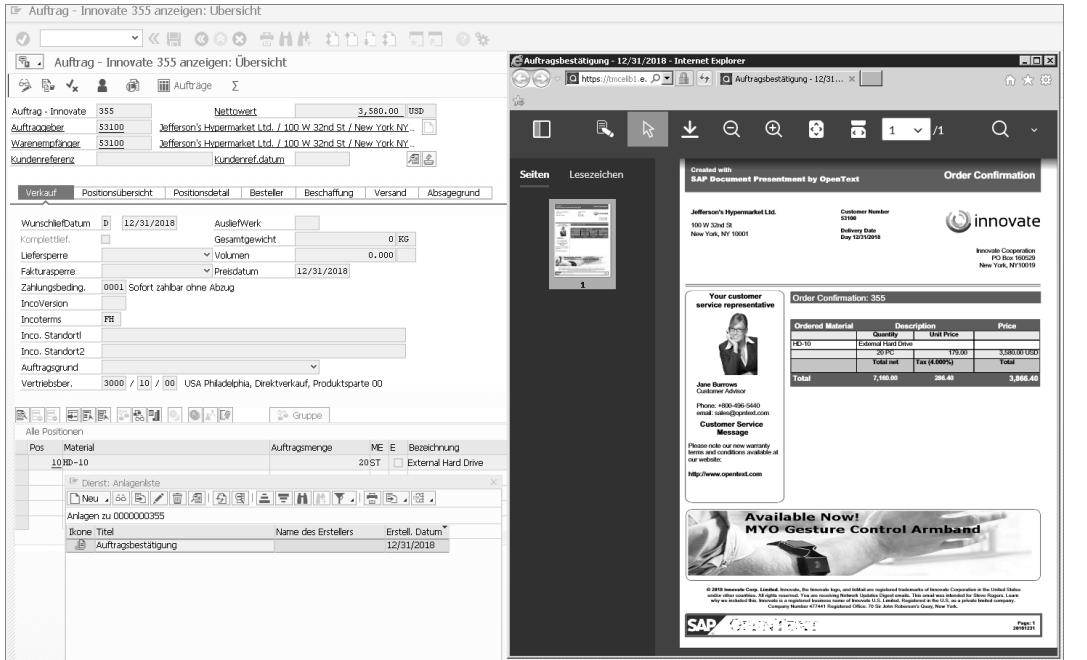

**Abbildung 10.10** Anzeige des Druckformulars nach Erstellung des Verkaufsbelegs

# **10.2.3 Kundenkorrespondenz bearbeiten**

Für die Kundenkorrespondenz stehen Ihnen mit SAP Document Presentment eine Web-Dynpro-Oberfläche oder das Exstream Web UI als Alternativen zur Verfügung. Beide stelle ich Ihnen im Folgenden vor.

# **Web-Dynpro-Oberfläche für die Kundenkorrespondenz**

**OpenText Document Presentment Live**

In einem vereinfachten Beispiel möchte ich Ihnen die Möglichkeiten der Echtzeitbearbeitung von Dokumenten erläutern. Dazu wird die Zusatzsoftware OpenText Document Presentment Live verwendet. Es geht um Dokumente, die im Rahmen der Kundenkorrespondenz im SAP-System erstellt und an den Kunden (Debitor) übermittelt werden. Die folgenden Schritte können nach erfolgreicher Einrichtung von OpenText Document Presentment Live durchgeführt werden.

Im folgenden Fall des Live Reviews erfolgt eine synchrone Kommunikation mit dem SAP-System über Webservices. Eine Rückmeldung von SAP Document Presentment an das SAP-Spoolsystem erfolgt nicht.

Die folgende Anleitung zeigt Ihnen, wie Sie im Rahmen eines Verkaufsprozesses ein Kundenanschreiben aus dem SAP-System heraus erstellen können:

- 1. Öffnen Sie die Transaktion XD03 (Debitor anzeigen).
- 2. Selektieren Sie einen Debitorenstamm, indem Sie die entsprechende Debitorennummer eingeben.
- 3. Öffnen Sie das Menü der generischen Objektdienste (**WH**), und wählen Sie den Eintrag **OpenText Document Presentment Live** (siehe Abbildung 10.11). Dieser Eintrag muss im Rahmen des Customizings eingerichtet werden, wie in Abschnitt 10.3, »Einrichtung und Customizing von SAP Document Presentment«, beschrieben.

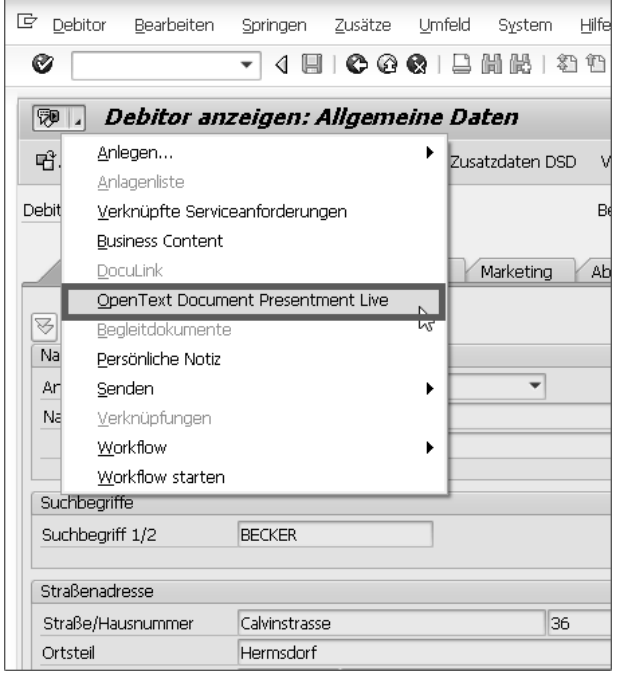

- 4. Nach dem Starten von OpenText Document Presentment Live wird eine Web-Dynpro-Anwendung geöffnet.
- 5. Über die Web-Dynpro-Anwendung können Sie die Dokumentvorlage für das Kundenanschreiben auswählen (hier th Customer Letter, siehe Abbildung 10.12). Klicken Sie anschließend auf **Next**.

**Abbildung 10.11** OpenText Document Presentment Live über die generischen Objektdienste aufrufen

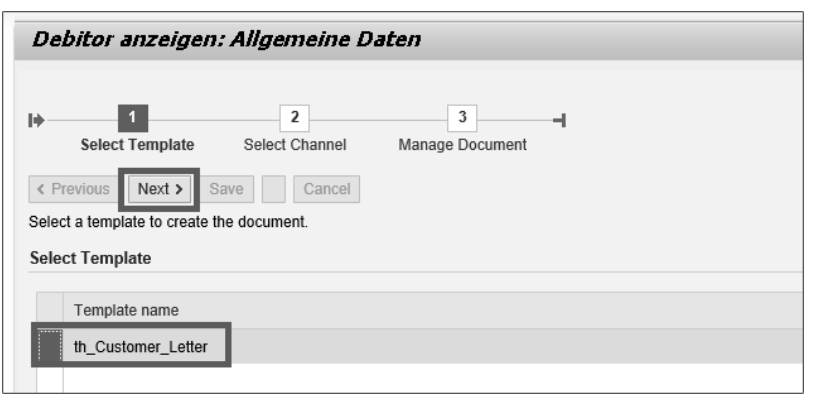

**Abbildung 10.12** Auswahl der Dokumentvorlage in der Web-Dynpro-Anwendung

# **Alternative Weboberflächen**

 $\mathsf{E}\mathsf{v}$ 

Die Integration von SAP Document Presentment kann auch über SAP Fiori oder andere Webapplikationen erfolgen (z. B. Cloud-Lösungen, wie in Kapitel 12, »Enterprise Content Management in SAP-Cloud-Lösungen«, beschrieben).

- 6. Im nächsten Schritt wird der Output-Kanal ausgewählt, der definiert, wie nach der Erstellung des Dokuments mit dem Dokument umgegangen werden soll. Hier bietet SAP Document Presentment sehr viele unterschiedliche Möglichkeiten. Einige Beispiele sind:
	- dezentraler oder zentraler Druck
	- E-Mail
	- Dateiablage
	- Archivierung
	- Versand als HTML-Dokument
	- Versand als PDF-Dokument
	- Faxversand

Wählen Sie im Schritt **Select Channel** im Auswahlmenü **Channel** z. B. den Kanal **Create and Display PDF** aus (siehe Abbildung 10.13).

7. Danach wird Ihnen eine Vorschau (*Preview*) des erzeugten Dokuments angezeigt (siehe Abbildung 10.14). In unserem einfachen Beispiel wurden die in Tabelle 10.2 aufgeführten Inhalte bei der Erstellung der Kundenkorrespondenz verwendet.

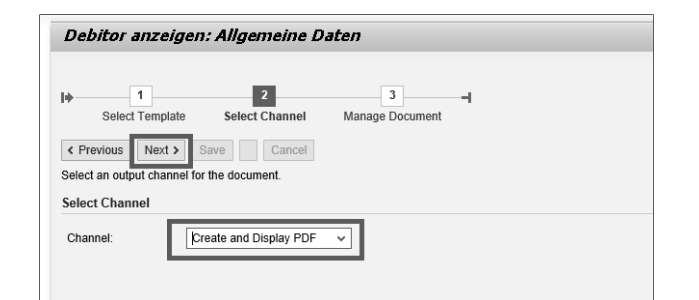

# **Abbildung 10.13** Auswahl des Output-Kanals

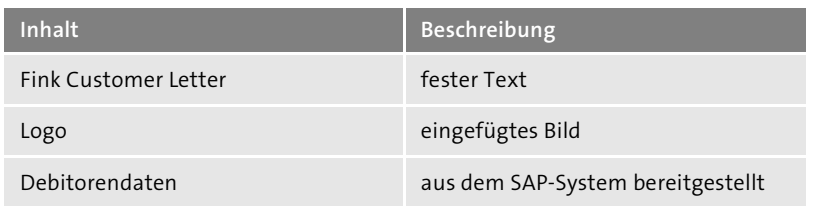

**Tabelle 10.2** Inhalte zur Erzeugung der Kundenkorrespondenz

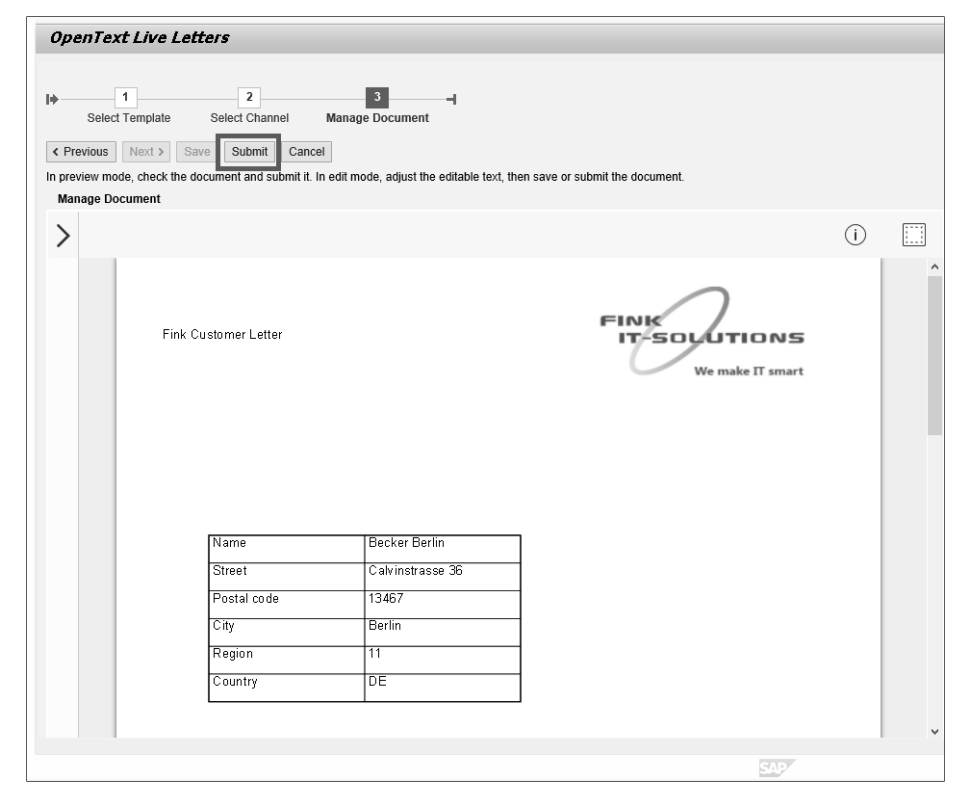

**Abbildung 10.14** Kontrolle und Bestätigung des Dokuments in der Vorschau

8. Nach einem Klick auf den Button **Submit** wird das Dokument über den gewählten Kanal übermittelt. In unserem Beispiel wird ein PDF erzeugt. Falls nur die Ablage als Kanal eingestellt wurde, wird das Dokument lediglich im Ablagesystem abgelegt.

Bei dem hier gezeigten Prozess handelt es sich um ein ganz einfaches Beispiel. Es sind viele weitere Umsetzungen des Szenarios möglich.

# **Exstream Web UI für die Kundenkorrespondenz**

Mit dem *OpenText Exstream Supervisor* können Sie ausgehende Dokumente auch außerhalb des SAP-Systems überwachen, prüfen und freigeben. Dieses Szenario ist interessant, wenn Sie mehrere Systeme betreiben und die Dokumente an zentraler Stelle freigeben möchten. Das *Exstream Web UI* ist eine Webanwendung, die über den Communications Server zur Verfügung gestellt wird. Auf dieser Oberfläche haben Sie zusätzlich zu den für die Web-Dynpro-Oberfläche gezeigten Möglichkeiten, die Option, sich weitere Informationen wie die Statistiken anzeigen zu lassen.

**Übersicht der erstellten Dokumente**

Die erstellten Dokumente werden im Exstream Web UI in Form einer Liste angezeigt, wie in Abbildung 10.15 dargestellt.

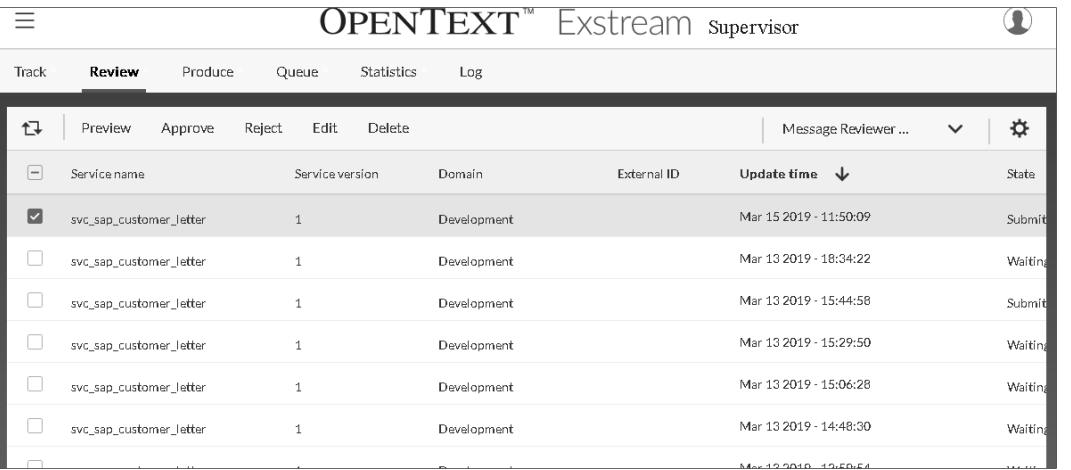

**Abbildung 10.15** Übersicht der erstellten Dokumente im Exstream Web UI

Um ein generiertes Dokument im Vorschaumodus zu öffnen, markieren Sie das Dokument in der Liste und wechseln auf die Registerkarte **Preview**. Die Vorschau mit den Funktionen Genehmigen (**Approve**), Ablehnen (**Reject**) und Abbrechen (**Cancel**) öffnet sich (siehe Abbildung 10.16). Ein Webservice übermittelt die Druckdaten dazu an SAP Document Presentment. Dort werden sie aufbereitet und versendet.

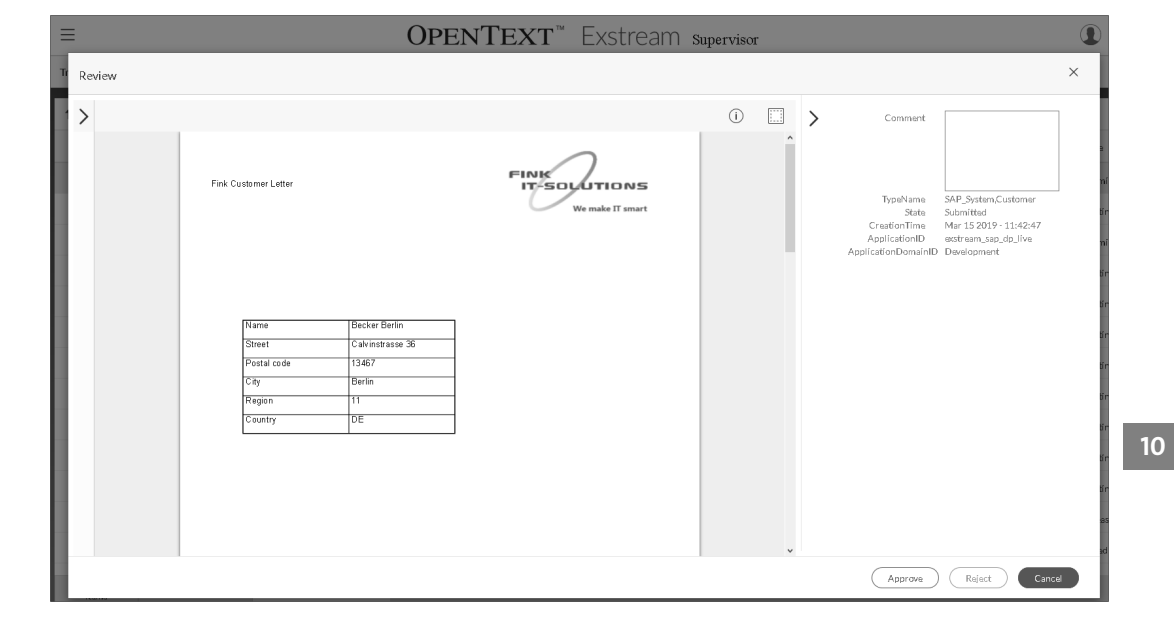

**Abbildung 10.16** Vorschau eines Dokuments im Exstream Web UI

# **10.3 Einrichtung und Customizing von SAP Document Presentment**

In Abschnitt 10.2.3, »Kundenkorrespondenz bearbeiten«, habe ich ein Szenario beschrieben, bei dem die Generierung, Vorschau und Freigabe eines Formulars zur Kundenkorrespondenz direkt aus dem Debitorenstamm im SAP-System erfolgte. Die Bearbeitung erfolgt auf Basis des Live-Letter-Konzepts und einer Web-Dynpro-Anwendung, die im SAP-ERP-System über die generischen Objektdienste aufgerufen werden kann. Im Folgenden zeige ich Ihnen die notwendigen Einstellungen für die Bereitstellung von Open-Text Document Presentment Live.

Zur Konfiguration von SAP Document Presentment sind mehrere Schritte notwendig. Die folgende Aufstellung verschafft Ihnen einen ersten Eindruck von den erforderlichen Schritten:

**Installations- und Konfigurationsschritte**

- 1. Installation und Konfiguration des OpenText Exstream Communications Servers und von SAP Document Presentment
- 2. Installation der SAP-Add-ons von SAP Document Presentment im SAP-ERP-System
- 3. Einrichten der Verbindung zwischen dem SAP-ERP-System und dem OpenText Exstream Communications Server
- 4. Erstellen eines Property Providers zur Selektion der Kundendaten
- 5. Einrichten einer Dokumentvorlage
- 6. Einrichten des OpenText Exstream Communications Servers
- 7. Customizing der SAP-Add-ons in SAP ERP
- 8. Customizing der generischer Objektdienste für den Absprung in SAP Document Presentment
- 9. Customizing des SAP-Spool-Systems (für die SAP-Druckausgabe)

In den folgenden Abschnitten zeige ich Ihnen, wie Sie bei den einzelnen Konfigurationsschritten vorgehen, oder verweise auf entsprechende Anleitungen im Knowledge Center von OpenText.

# **Installation und Konfiguration des OpenText Exstream Communications Servers**

**Vorausgesetzte Komponenten**

- Eine vollständige Anleitung zur Installation und Konfiguration der Serverkomponenten von OpenText Exstream würde den Rahmen dieses Buches sprengen. Deshalb wird für die weiteren Schritte davon ausgegangen, dass die folgenden Komponenten bereits installiert und konfiguriert sind:
- $\quad \blacksquare$  SAP Document Presentment
- $\quad \rule{2mm}{2mm}$  OpenText Exstream Communications Builder
- $\quad \rule{2mm}{2mm}$  OpenText Exstream Control Center
- $\hspace{0.1mm}$  = OpenText Exstream Web

 $\mathbf{D}$ 

# **Installationsanleitung für den OpenText Exstream Communications Server**

Die Installationsanleitungen für die genannten Komponenten sind im Knowledge Center von OpenText unter folgendem Link verfügbar: *http://s-prs.de/v652401*

# **Installation der Add-ons in SAP ERP**

**SAP Add-ons** In SAP ERP müssen Sie die folgenden Add-ons installieren:

- SAP Document Presentment
- $\quad \rule{2mm}{2mm}$  OpenText Document Presentment Live

# **Installationsanleitung für SAP Document Presentment und OpenText Document Presentment Live**

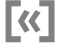

Die Installationsguides für SAP Document Presentment und OpenText Document Presentment Live finden Sie im Knowledge Center von Open-Text unter folgenden Links:

- SAP Document Presentment: *http://s-prs.de/v652402*
- OpenText Document Presentment Live: *http://s-prs.de/v652403*

#### **Property Provider für die Kundendaten anlegen**

#### **10**

Auf den Dokumenten der Kundenkorrespondenz wollen wir die Anschrift **Property Provider**  des Kunden aufdrucken. Die Datenbereitstellung erfolgt über die Implementierung eines *Property Providers*. Ein Property Provider ist eine ABAP-Klasse. OpenText liefert eine Beispielklasse aus, die Sie kopieren und bei Bedarf anpassen können. Diese Klasse heißt /OTDPERP/CL\_BP\_DATA\_PROVIDER. In der Klasse wird das Business Application Programming Interface (BAPI) BAPI\_CUSTOMER\_GETDETAIL aufgerufen, das die Daten des in der Transaktion XD03 aufgerufenen Debitoren selektiert und an SAP Document Presentment überträgt.

#### **Verbindung einrichten**

# Im SAP-ERP-System müssen die Verbindungen zum OpenText Communications Center eingerichtet werden. Hierfür sind zwei Schritte notwendig:

- 1. Konfiguration der Webservices
- 

**Verbindung zum OpenText Communications Center**

2. Customizing der Verbindungseinstellungen

**Konfiguration des Webservices**

Während der Installation der Add-ons für SAP Document Presentment im SAP-System (siehe Abschnitt »Installation der Add-ons in SAP ERP«) werden diverse Webservices bereitgestellt. Diese Webservices müssen gemäß dem Customizing Guide von OpenText noch konfiguriert werden. Im Folgenden zeige ich Ihnen, wie Sie bei der Konfiguration vorgehen. Die Vorgehensweise ist bei allen zu konfigurierenden Webservices gleich:

- 1. Öffnen Sie die Transaktion SOAMANAGER (SOA Management), und wechseln Sie auf die Registerkarte **Service Administration**.
- 2. Klicken Sie auf den Link **Web Service Configuration** (siehe Abbildung 10.17).
- 3. Im Bild **Web Service Configuration** selektieren Sie die relevanten Services für die Verbindung mit dem OpenText Exstream Communications

Server, indem Sie »/OTDP/\*« im Feld **Object Name** mit der Variante **contains** eingeben. Das Sternchen ist hier ein Platzhalter für eine beliebige Anzahl von Zeichen. Starten Sie dann die Suche über den Button **Search** (siehe Abbildung 10.18).

| SOA Management (R3 800;FID;800)                                                                                           |                                                                 |                 |                               |  |  |  |  |  |  |
|----------------------------------------------------------------------------------------------------|-----------------------------------------------------------------|-----------------|-------------------------------|--|--|--|--|--|--|
| <b>Service Administration</b>                                                                                             | <b>Technical Administration</b>                                 | Logs and Traces | <b>Management Connections</b> |  |  |  |  |  |  |
| Identifiable Business Context<br>Define Identifiable Business Contexts (IBCs)<br>Identifiable Business Context Reference  |                                                                 |                 |                               |  |  |  |  |  |  |
| Design Time Cache                                                                                                    | Define Identifiable Business Context references (IBC reference) |                 |                               |  |  |  |  |  |  |
| Display central design time cache                                                                                         |                                                                 |                 |                               |  |  |  |  |  |  |
| Web Service Configuration<br>Configure service definitions, consumer proxies and service groups                           |                                                                 |                 |                               |  |  |  |  |  |  |
| Simplified Web Service Configuration<br>Configure service definitions for Web service consumers with limited capabilities |                                                                 |                 |                               |  |  |  |  |  |  |
| Logon Data Management<br>Define logon data used by business scenario configuration                                        |                                                                 |                 |                               |  |  |  |  |  |  |
| <b>Pending Tasks</b><br>Process pending tasks generated by business scenario configuration                                |                                                                 |                 |                               |  |  |  |  |  |  |
| Local Interration Scenario Configuration                                                                                  |                                                                 |                 |                               |  |  |  |  |  |  |

**Abbildung 10.17** Webservice im SOA Management konfigurieren

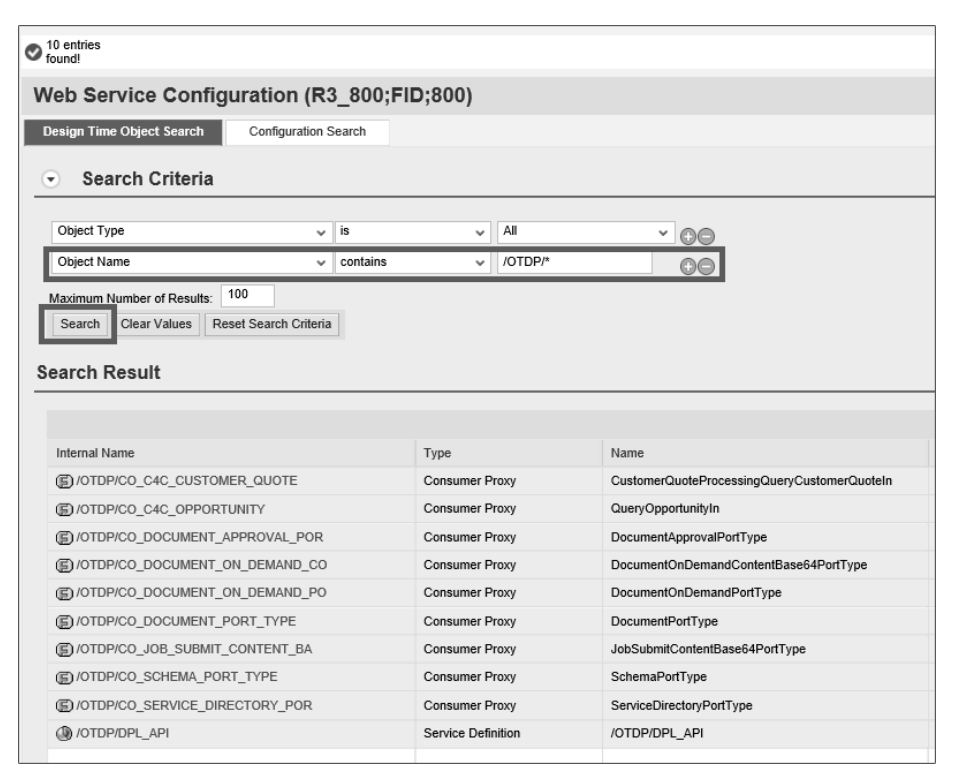

**Abbildung 10.18** Filtern der Services in der Webservicekonfiguration

4. Für alle in Tabelle 10.3 aufgeführten Services müssen Sie eine WSDL-basierte Konfiguration vornehmen. Die WSDL-Datei (Web Service Description Language) stellt OpenText für das jeweilige Release zur Verfügung. Im Folgenden werden die WSDL-Dateien bei der Konfiguration verwendet. Hierzu wählen Sie die einzelnen Services per Mausklick aus und navigieren auf die Registerkarte **Configurations**. Dort klicken Sie auf den Button **Create** und wählen die Option **WSDL-basierte Konfiguration** aus.

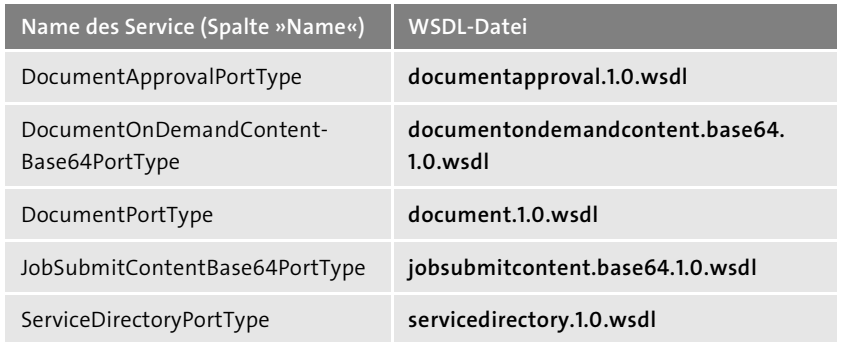

**Tabelle 10.3** Zu konfigurierende Webservices für die Verbindung zum OpenText Exstream Communications Server

Die Verbindung zwischen dem SAP-System und dem OpenText Communications Center muss im SAP-Customizing-Leitfaden eingerichtet werden:

- 1. Hierzu öffnen Sie folgenden Pfad in Transaktion SPRO: **OpenText Document Presentment for SAP Solutions** - **OpenText Document Presentment Live for SAP Solutions** - **Maintain Parameters for External Applications**.
- 2. Fügen Sie über **New Entries** einen neuen Datensatz hinzu, wie in Abbildung 10.19 gezeigt, und speichern Sie die Eingaben.
- 3. Pflegen Sie Parameter für den Zugriff von SAP auf das Communications Center ein, wie in Tabelle 10.4 gezeigt. Die Werte sind die Verbindungen zu den Webservices im SAP Document Presentment.

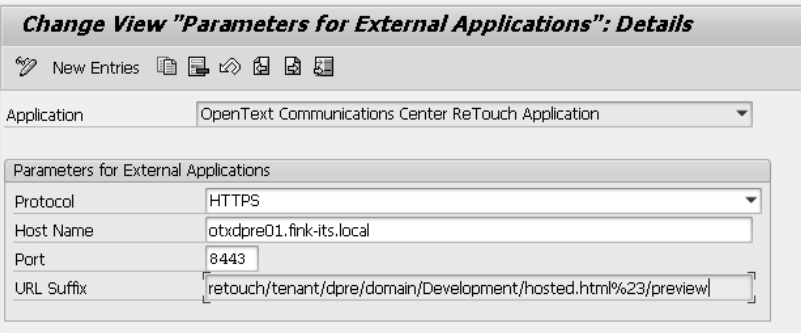

**Abbildung 10.19** Parameter für externe Applikationen einrichten

Bei den Werten handelt es sich um die Daten unserer Beispielkonfiguration.

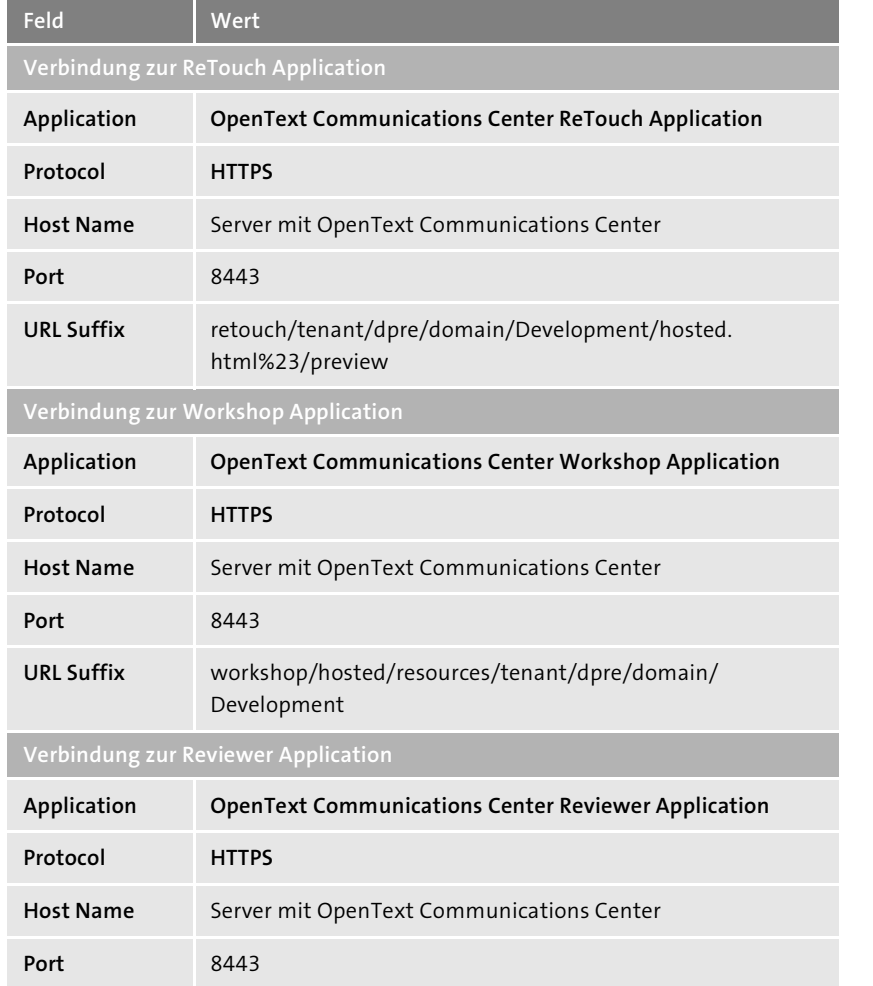

**Tabelle 10.4** Verbindung zum Communication Center einrichten

**Diagnosecheck** Nach der Einrichtung sollten Sie den Diagnosecheck ausführen. Er gibt Aufschluss über das Ergebnis der Konfiguration. Wählen Sie dazu in Transaktion SPRO den Pfad **OpenText Document Presentment for SAP Solutions** - **OpenText Document Presentment Live for SAP Solutions** - **Run Diagnostic Check**. Die Anzeige des Ergebnisses (siehe Abbildung 10.20) hilft Ihnen, mögliche Konfigurationsfehler aufzudecken. Wird für alle Services ein grünes Ampelsymbol angezeigt, läuft die Verbindung fehlerfrei. Die gelben Ampelsymbole in Abbildung 10.20 können hier vernachlässigt werden, da in diesem Szenario keine SAP-Fiori-App installiert wurde.

| <b>SAP</b> |                                        |                                                                     |                |                                                                 |                                                                        |          |
|------------|----------------------------------------|---------------------------------------------------------------------|----------------|-----------------------------------------------------------------|------------------------------------------------------------------------|----------|
|            | $(15)$ $A$ $B$ $B$ $C$ $D$ $H$ $E$ $E$ |                                                                     |                |                                                                 |                                                                        |          |
|            |                                        |                                                                     |                |                                                                 |                                                                        |          |
|            | 100 Communication                      | Check Web Service default port of consumer proxy '/OTDP/CO_DOCUMEN  |                | Consumer proxy port checked successfully                        |                                                                        |          |
|            | 102 Communication                      | Check Web Service default port of consumer proxy '/OTDP/CO_DOCUMEN  |                | Consumer proxy port checked successfully                        |                                                                        |          |
|            | 103 Communication                      | Check Web Service default port of consumer proxy '/OTDP/CO_DOCUMEN  |                | Consumer proxy port checked successfully                        |                                                                        |          |
|            | 104 Communication                      | Check Web Service default port of consumer proxy '/OTDP/CO JOB SUBM |                | Consumer proxy port checked successfully                        |                                                                        |          |
|            | 106 Communication                      | Check Web Service default port of consumer proxy '/OTDP/CO_SERVICE  |                | <b>ED</b> Consumer proxy port checked successfully              |                                                                        |          |
|            | 200 Communication                      | Check StreamServe application 'ADHOC'                               |                | StreamServe application checked successfully                    |                                                                        |          |
|            | 201 Communication                      | Check StreamServe application 'COMPCTR'                             | $\Omega$       | StreamServe application checked successfully                    |                                                                        |          |
|            | 203 Communication                      | Check StreamServe application 'REVIEWER'                            | m.             | StreamServe application checked successfuly                     |                                                                        |          |
|            | 205 Communication                      | Check StreamServe application 'REST'                                | 鱼.             | StreamServe application checked successfully                    |                                                                        |          |
|            | 206 Communication                      | Check StreamServe application 'WEBUI'                               |                | A Cannot find configuration for StreamServe application 'WEBUI' | Application 'WEBUI' is optional. Configure OTDP WEBUI in SM59 or WEBUI | $\oplus$ |
|            | 207 Communication                      | Check StreamServe application 'ODATA'                               |                | A Cannot find configuration for StreamServe application 'ODATA' | Application 'ODATA' is optional. Configure OTDP ODATA in SM59 or ODAT  | $\oplus$ |
|            | 300 Basic Customizing                  | Check attribute mappings                                            | $\blacksquare$ | Attribute mappings checked successfully                         |                                                                        |          |
|            |                                        |                                                                     |                |                                                                 |                                                                        |          |

**Abbildung 10.20** Ergebnis der Verbindungsdiagnose

#### **Dokumentvorlage einrichten**

Im StoryTeller von SAP Document Presentment wird die Vorlage für die **StoryTeller** Dokumente erstellt. Dabei legen Sie das Layout, die Struktur und den Content der Geschäftsdokumente fest, die auf dieser Vorlage basieren. In unserem Beispiel ordnen Sie der Vorlage per Drag & Drop das Logo aus der hinterlegten Ressource zu. Außerdem legen Sie einen statischen Text an und ordnen die aus XML\_IN übergebenen Daten einer Tabelle zu (siehe Abbildung 10.21).

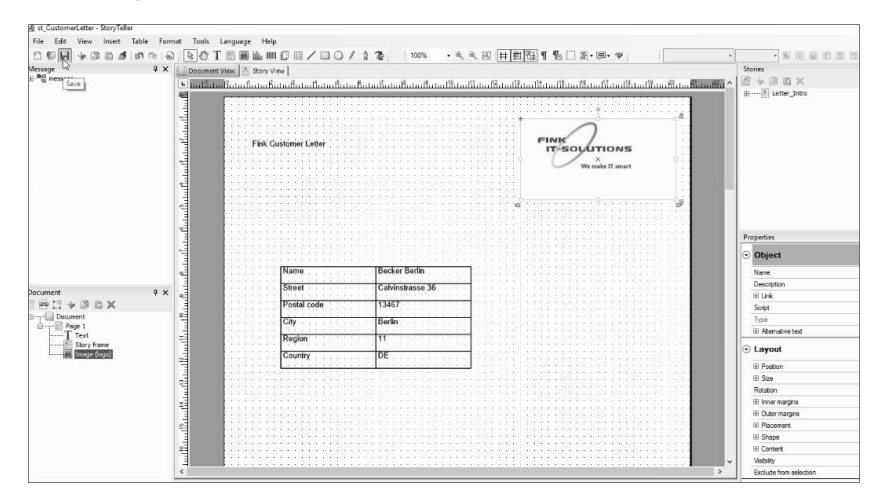

**Abbildung 10.21** Dokumentvorlage im StoryTeller anlegen

#### **Einrichten des OpenText Communications Servers**

Für die Konfiguration und Einstellungen des OpenText Exstream Communications Servers sind folgende Schritte notwendig:

- 1. Konfiguration der Plattform
- 2. Konfiguration der Message
- 3. Konfiguration der Laufzeit (*Runtime*)
- 4. Konfiguration der Workshop-Applikation

- **Konfiguration der Plattform** Während der Konfiguration der Plattform legen Sie die eingehenden und ausgehenden Verbindungen des OpenText Exstream Communications Servers fest. Für die Konfiguration wird der *Communications Builder* verwendet. Hierzu stehen verschiedene Konnektoren zur Verfügung. In unserem Beispiel verwenden wir einen Konnektor für ausgehende Daten (*Output Connector*), der die finale PDF-Datei in einem Verzeichnis des Ablagesystems ablegt (hier einfach ins Dateisystem).
- **Konfiguration der Message** Die *Message* im OpenText Exstream Communications Server kombiniert Event und Ausgabeprozess. Die abstrahierten Kundendaten werden im *Event* (XML\_IN) festgelegt. Das Ergebnis ist der Feldvorrat, der im Ausgabeprozess (z. B. StoryTeller, XMLOut, StreamOut) zur Verfügung steht. In unserem Fall ist der genutzte Ausgabeprozess st\_CustomerLetter.
- **Konfiguration der Runtime** In der *Runtime* kann über definierte Regeln (z. B. eine landesspezifische Ausgaberegel) ein Ausgabekanal angesprochen werden. In unserem Beispiel wird der Ausgabekanal PDF Dir Out angesprochen, der eine PDF-Datei in einem Verzeichnis ablegt.
	- **Workshop-Applikation** In der Workshop-Applikation (*OpenText Exstream Workshop*) können unter anderem neue Ressourcen (wie Logos), Regeln, Texte etc. verwaltet werden. Dazu klicken Sie auf der Registerkarte **Ressourcen** auf das Plussymbol und wählen unter **Ressourcen hochladen** eine Datei aus, z. B. Ihr Firmenlogo (siehe Abbildung 10.22). Diese Ressourcen können dann bei der Erstellung neuer Dokumentvorlagen verwendet werden.

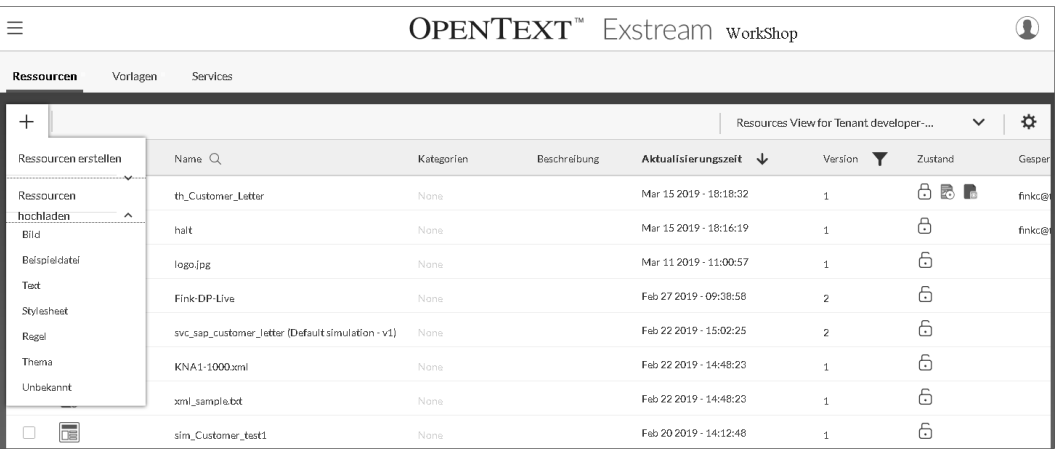

**Abbildung 10.22** Dateien in OpenText Exstream Workshop hochladen

# **Customizing des SAP-Add-ons in SAP ERP**

**Datenkollektion einrichten** Damit in der Kundenkorrespondenz die Daten des im Debitorenstamm ausgewählten Debitors an OpenText Exstream übergeben werden können, muss der angelegte Property Provider einer Datenkollektion zugewiesen werden. Hierzu öffnen Sie die Transaktion SPRO und wählen die Customizing-Aktivität **OpenText Document Presentment for SAP Solutions** - **OpenText Document Presentment Live for SAP Solutions** - **Maintain Data Collection Objects**.

Klicken Sie auf den Button **Neue Einträge**, und legen Sie eine neue Datenkollektion mit den Werten aus Tabelle 10.5 an. Die Eingabemaske ist in Abbildung 10.23 dargestellt.

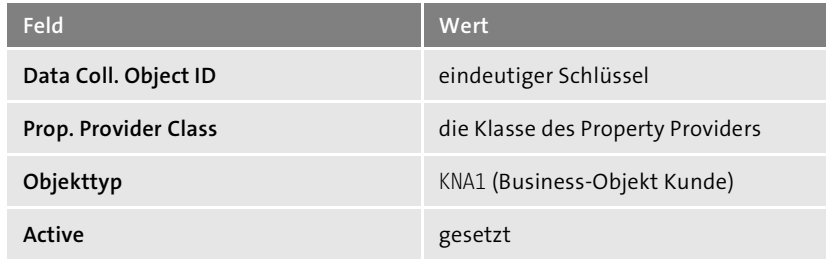

**Tabelle 10.5** Werte zur Konfiguration der Datenkollektion

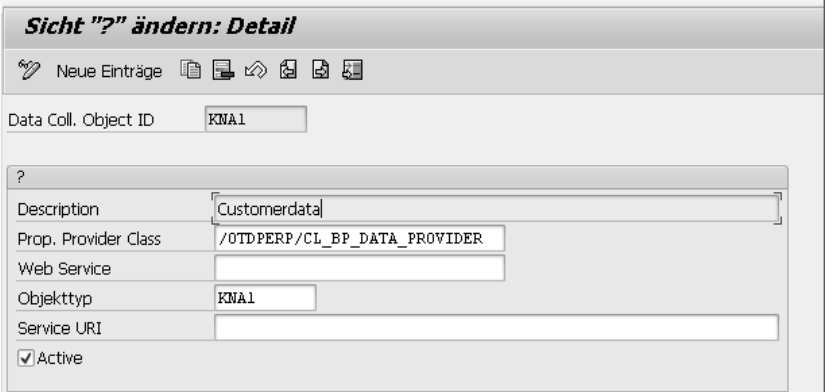

**Abbildung 10.23** Neue Datenkollektion anlegen

Im nächsten Schritt müssen Sie die angelegten Themes und Dokumentvorlagen (hier die Vorlage st CustomerLetter) vom OpenText Exstream Communications Server in das SAP-System synchronisieren. Hierzu öffnen Sie die Transaktion SPRO und navigieren zur Customizing-Aktivität **OpenText Document Presentment for SAP Solutions** - **OpenText Document Presentment Live for SAP Solutions** - **Synchronize Themes and Templates to SAP**.

Vor der Durchführung des Synchronisierungslaufs markieren Sie die Optionen **Ignore unpublished themes** und **Show summary**. Anschließend füh**Themes und Vorlagen synchronisieren**

ren Sie die Synchronisierung durch. Hierzu klicken Sie den Button  $\bigoplus$  (siehe Abbildung 10.24).

| ®<br>Synchronization Options<br>ㄱ<br>Simulate synchronization<br>√Ignore unpublished themes<br>Ignore stopped services |
|----------------------------------------------------------------------------------------------------|
|                                                                                                    |
|                                                                                                    |
|                                                                                                    |
|                                                                                                    |
|                                                                                                    |
| Information Options                                                                                                    |
| √Show summary                                                                                                    |
| Show all created, updated and disabled items                                                                           |
| Show all unchanged items                                                                                               |
| Show all ignored items                                                                                                 |

**Abbildung 10.24** Themes und Vorlagen synchronisieren

Nach erfolgter Synchronisation sind die neuen und geänderten Themes und Vorlagen in der **Synchronization Summary** ersichtlich (siehe Abbildung 10.25).

| Synchronize Themes and Templates to SAP<br>Synchronization Summary |    |  |  |   |  |  |  |
|--------------------------------------------------------------------|----|--|--|---|--|--|--|
|                                                                    |    |  |  |   |  |  |  |
| Theme Definition                                                   |    |  |  |   |  |  |  |
| Template Definition                                                |    |  |  |   |  |  |  |
| Message Complex Type                                               |    |  |  | Ω |  |  |  |
| Custom Type                                                        |    |  |  |   |  |  |  |
| Property Definition                                                |    |  |  |   |  |  |  |
| Assigned Custom Type                                               |    |  |  |   |  |  |  |
| Assigned Property Definition                                       |    |  |  | ū |  |  |  |
| Total                                                              | 22 |  |  | Ū |  |  |  |

**Abbildung 10.25** Zusammenfassung des Synchronisierungsergebnisses

**Mapping der Attribute** Für die an das SAP-System übergebene Dokumentvorlage muss nun ein Mapping der Attribute erfolgen. Die Attribute sind Metadaten aus dem SAP-System, die den zugehörigen OpenText-Metadaten zugeordnet werden müssen. Hierzu öffnen Sie die Transaktion SPRO und wählen den Pfad **OpenText Document Presentment for SAP Solutions** - **OpenText Document Presentment Live for SAP Solutions** - **Maintain Templates and Themes**.

Weisen Sie der Vorlage im Feld **Data Coll. Object ID** die zuvor angelegte Datenkollektion zu, in unserem Fall KNA1 (siehe Abbildung 10.26).

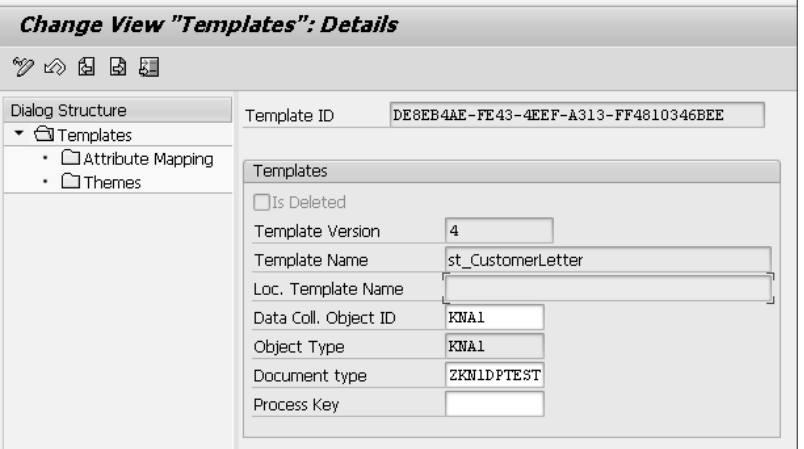

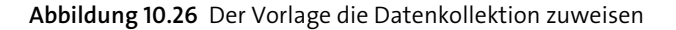

Im nächsten Schritte müssen die Daten von SAP (SAP-Attribute) den Attributen in OpenText zugeordnet werden. Danach legen Sie das Mapping der Attribute an (siehe Abbildung 10.27).

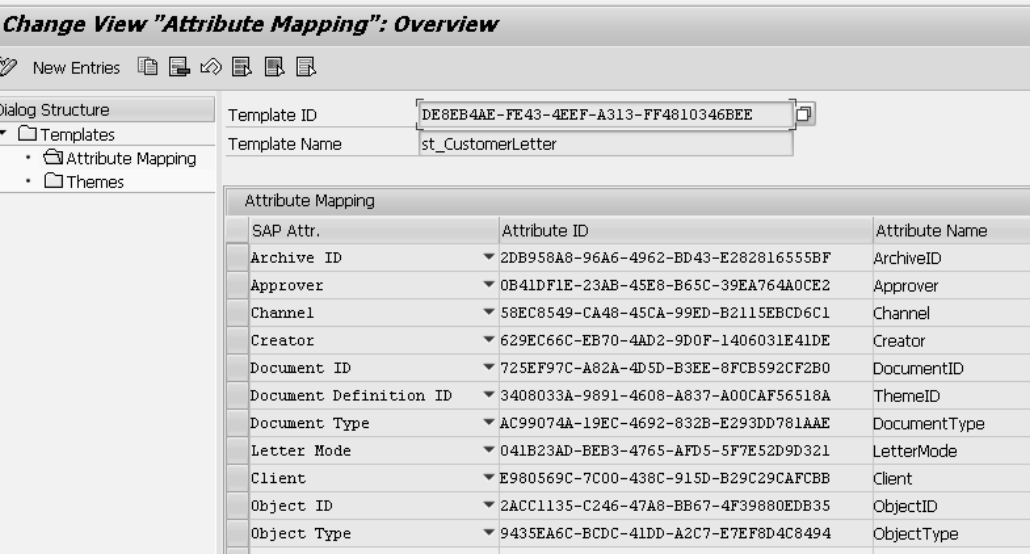

**Abbildung 10.27** Mapping der Attribute anlegen

Im Unterordner **Themes** sollte nun das Theme der Vorlage zu sehen sein (siehe Abbildung 10.28).

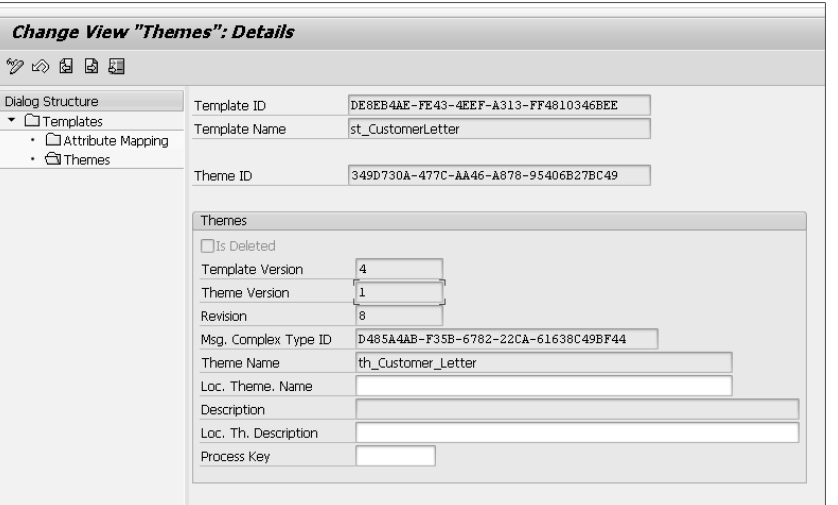

**Abbildung 10.28** Anzeige des Themes zu der Vorlage

**Kommunikationskanal zuweisen** Der auf der Web-Dynpro-Oberfläche für die Kundenkorrespondenz auszuwählende Kommunikationsanal muss ebenfalls noch eingerichtet werden:

- 1. Hierzu öffnen Sie die Transaktion SPRO und navigieren zur Customizing-Aktivität **OpenText Document Presentment for SAP Solutions** - **OpenText Document Presentment Live for SAP Solutions** - **Maintain Communication Channels**.
- 2. Klicken Sie auf den Button **Neue Einträge**, um einen neuen Kanal anzulegen. Vergeben Sie im Feld **Channel ID** eine eindeutige ID für den Kanal und weisen Sie diese dem eingerichteten Kommunikationskanal zu. Für unser Beispiel tragen Sie dazu im Feld **Technical Name** den Kanal PDF\_ Dir Out ein (siehe Abbildung 10.29).

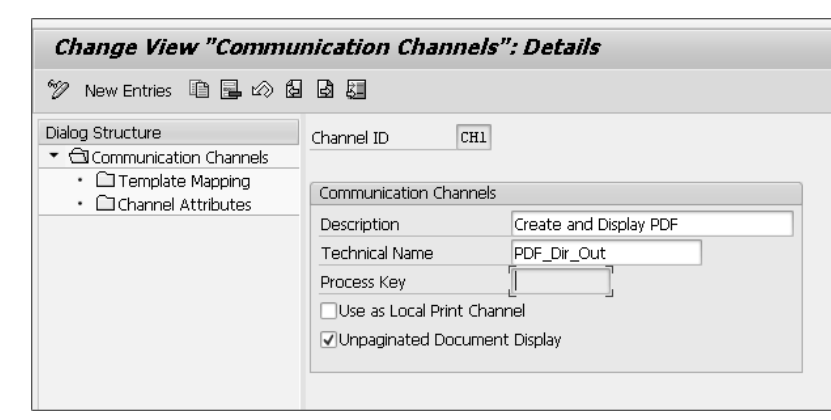

**Abbildung 10.29** Kommunikationskanal einrichten

3. Im Unterordner **Template Mapping** verknüpfen Sie nun noch die synchronisierte Vorlage mit diesem Kommunikationskanal (siehe Abbildung 10.30).

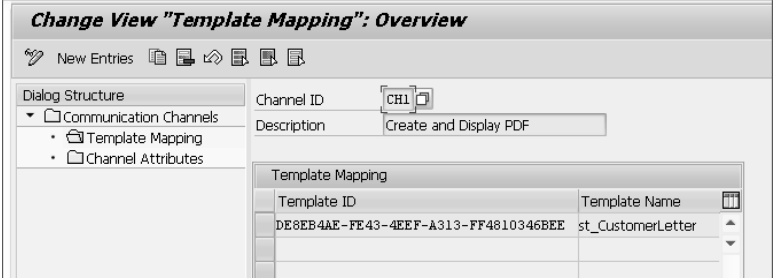

**Abbildung 10.30** Die Vorlage dem Kanal hinzufügen

# **Customizing der generischer Objektdienste**

**Menü** Aus dem Menü der generischen Objektdienste (GOS) soll der Aufruf von OpenText Document Presentment Live möglich sein. Hierfür sind folgende Einstellungen vorzunehmen:

**Aufruf im GOS-**

**10**

- 1. Öffnen Sie die Transaktion SM30, und geben Sie den Namen des Views »SGOSATTR« ein.
- 2. Integrieren Sie den Service an der von Ihnen definierten Stelle im Menü, indem Sie das Feld **Nächster Dienst** entsprechend ausprägen (siehe auch Abschnitt 5.1.3, »Eigene Services in die generischen Objektdienste einbinden«).
- 3. Tragen Sie die Klasse »/OTDPERP/CL\_DP\_GOS\_SERVICE« für die Integration von SAP Document Presentment in die generischen Objektdienste in das Feld **Klasse f. gen.Dienst** ein (siehe Abbildung 10.31).

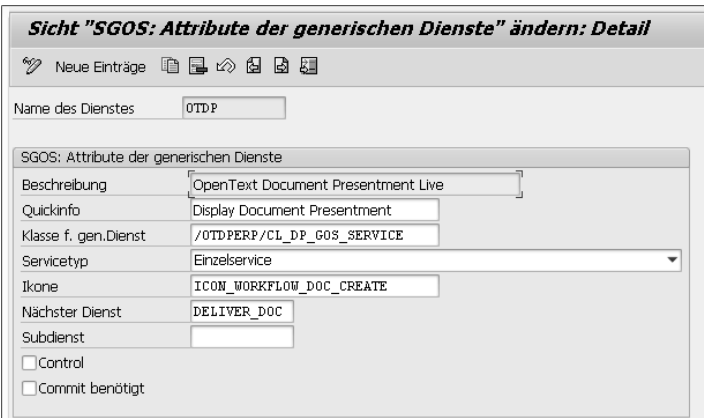

**Abbildung 10.31** Absprung im GOS-Menü einrichten

#### **Customizing des SAP-Spool-Systems für den Delivery Manager**

SAP Document Presentment bietet verschiedene Verfahren, wie das externe Output Management angebunden werden kann:

- $\quad \blacksquare \,$  Integration mit Delivery Manager Server und Client
- $\quad \blacksquare \,$  Integration mit Delivery Manager Command und Client

Im folgenden Beispiel erläutere ich die Einrichtung des Delivery Manager Commands plus Client.

#### **Reales Output-Management-System**

Zuerst muss das *reale Output-Management-System* (ROMS) eingerichtet werden:

- 1. Öffnen Sie die Transaktion SPAD, und wählen Sie die Ansicht **Volle Administration** aus.
- 2. Navigieren Sie zur Registerkarte **Output-Management-System**, und klicken Sie auf **Anzeigen**. Sie gelangen zu dem Pflegedialog, den Sie in Abbildung 10.32 sehen.

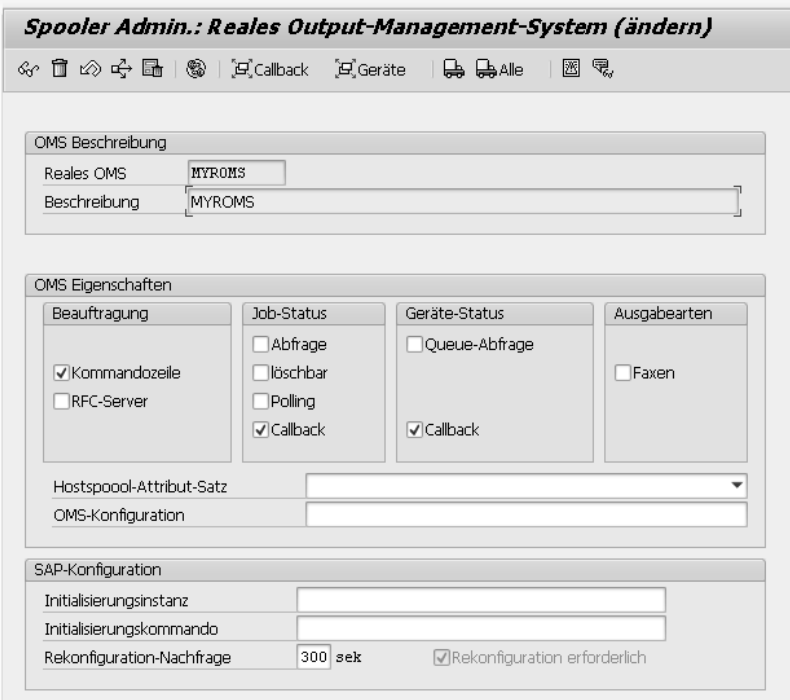

**Abbildung 10.32** Reales Output-Management-System in der Spool-Administration anlegen

3. Tragen Sie hier die Werte aus Tabelle 10.6 ein.

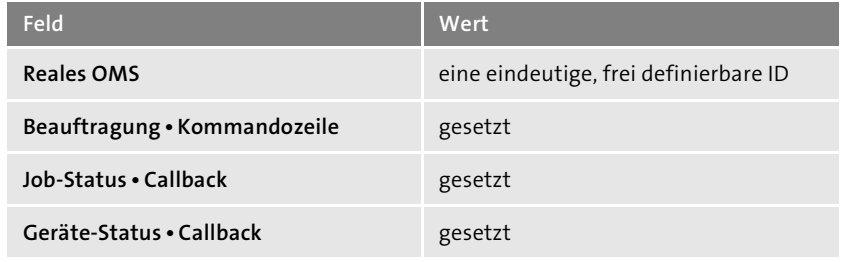

**Tabelle 10.6** Werte zur Konfiguration des realen Output-Management-Systems

Nach dem ROMS wird das *logische Output-Management-System* (LOMS) eingerichtet:

**Logisches Output-Management-System**

**10**

- 1. Öffnen Sie hierzu wieder die Transaktion SPAD, und wählen Sie die Ansicht **Volle Administration** aus.
- 2. Navigieren Sie zur Registerkarte **Logisches Output-Management-System**, und klicken Sie auf **Anzeigen**. Sie gelangen zu der Pflegemaske, die Sie in Abbildung 10.33 sehen.

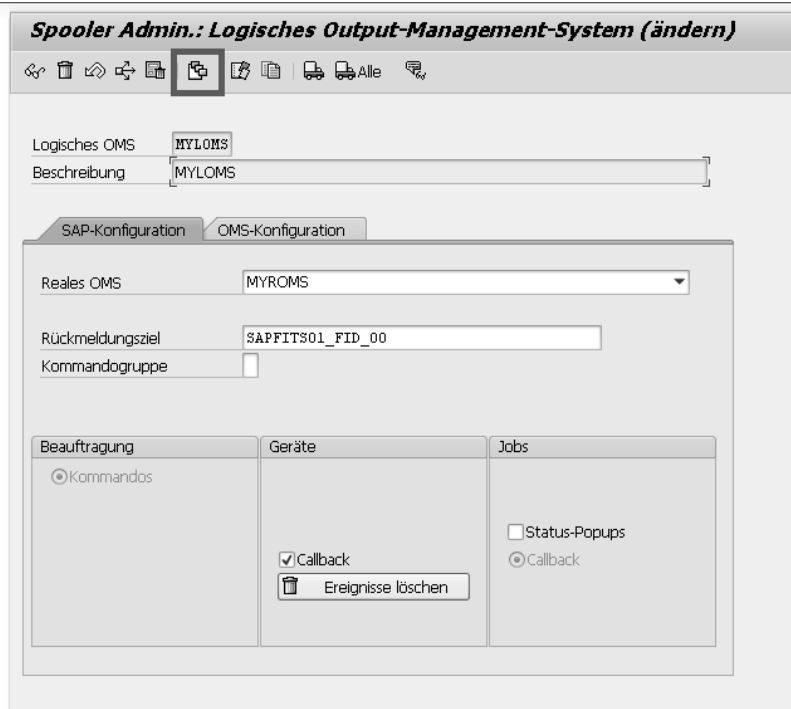

**Abbildung 10.33** Logisches Output-Management-System in der Spool-Administration anlegen

3. Tragen Sie hier die Werte aus Tabelle 10.7 ein.

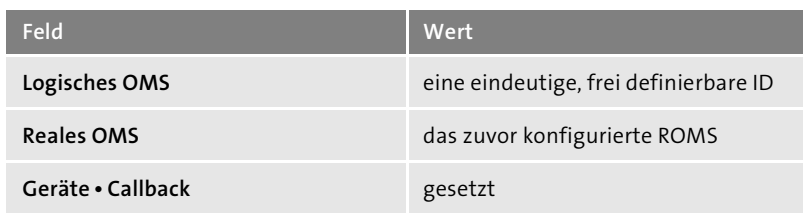

**Tabelle 10.7** Werte zur Konfiguration des logischen Output-Management-Systems

- 4. Klicken Sie in der Funktionsleiste auf den Button Kommandos ( $\blacksquare$ , siehe Abbildung 10.33).
- 5. Legen Sie einen neuen Eintrag an, indem Sie auf den Buttons **Anlegen** klicken.
- 6. Hinterlegen Sie im Feld **Submit** den Eintrag »strsdmsubmit <PFAD> &EI &EG &S &f &Es &P«. In Abbildung 10.34 werden die Einstellungen beispielhaft für ein Windows-Betriebssystem dargestellt. Weitere Informationen zu diesem Schalter können Sie der OpenText-Dokumentation entnehmen.

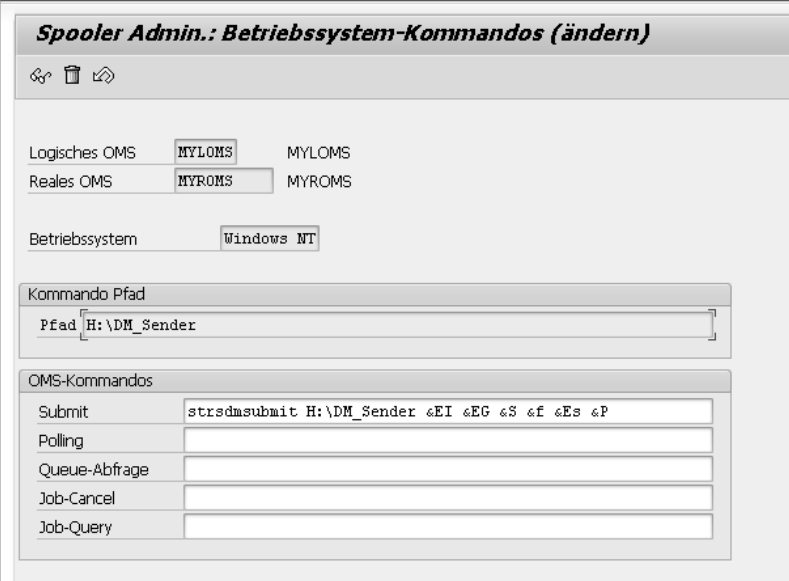

**Abbildung 10.34** Commands für das logische Output-Management-System anlegen

Abschließend legen Sie ein neues Ausgabegerät in der Transaktion SPAD an, das vom LOMS aufgerufen wird. Eine beispielhafte Einrichtung des Ausgabegeräts sehen Sie in Abbildung 10.35.

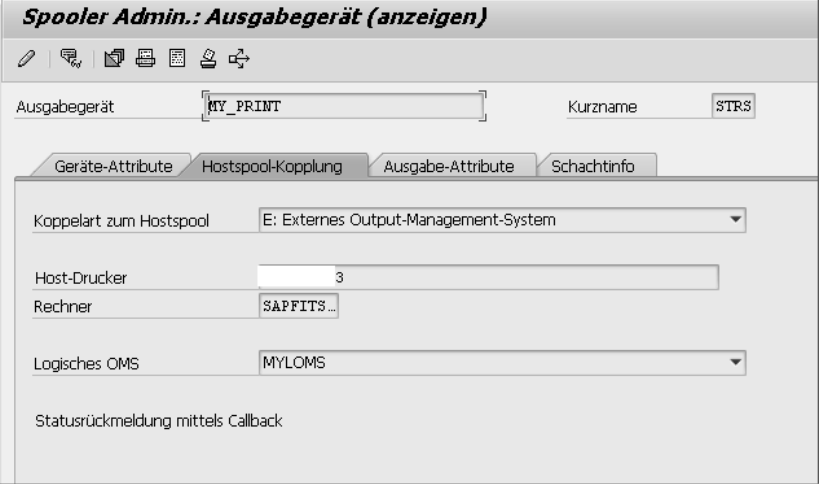

# **Abbildung 10.35** Drucker für das logische Output-Management-System einrichten

Die vorgestellten Einstellungen geben Ihnen einen Eindruck, welche Themenstellungen auf Sie als Nutzer von SAP Document Presentment zukommen. Es handelt sich lediglich um einen Auszug aus der Gesamtkonfiguration. Zur Konfiguration der OpenText-Werkzeuge ließe sich sicherlich ein eigenständiges Buch verfassen.